# **MANUAL BOOKS APLIKASI SISTEM INFORMASI AGENDA (SI-AGEN 126) PEMERINTAH KOTA SINGKAWANG**

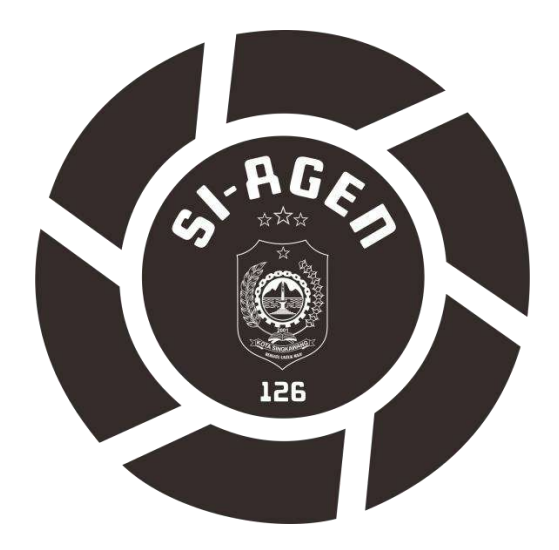

## **PEMERINTAH KOTA SINGKAWANG**

**KALIMANTAN BARAT**

**2022**

#### **I. Pendahuluan**

Aplikasi Si-Agen 126 adalah sistem informasi yang dirancang khusus untuk melakukan pencatatan, penjadwalan dan pengarsipan kegiatan yang dilakukan oleh pejabat daerah singkawang. Pada aplikasi ini pihak yang akan mengundang pejabat pada suatu agenda atau kegiatan diwajibkan untuk mengisi data terlebih dahulu guna untuk ketertiban administrasi.

#### **II. Panduan Penggunaan**

Aplikasi Si-Agen 126 dapat diakses melalui browser google chorme atau mozila firefox baik di HP atau komputer pada link <http://agen-126.singkawangkota.go.id/> dan dibagi menjadi 2 user yaitu Administator dan user. Administrator adalah orang yang bertugas untuk mengelola keseluruhan konten dari website sedangkan user adalah orang yang menggunakan web nya.

#### **1. Hak Akses User**

#### **a. Menu Home**

Pada menu ini user atau peggunjung web bisa melihat tampilan website dimulai menu home, galeri, profil, Agenda Pimpinan, Juknis, Kontak, Register dan Login.

Menu home berisi kumpulan artikel kegiatan yang sudah dilaksanakan untuk diketahui kahalayak.

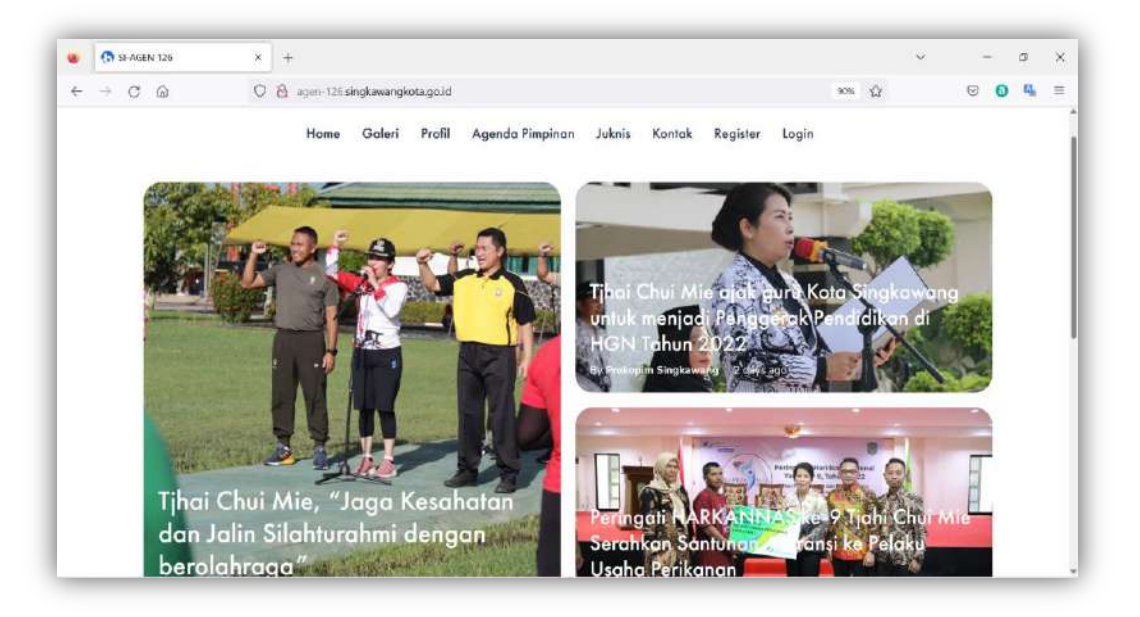

**Gambar 1. Menu Home**

## **b. Menu Galeri**

Menu Galeri berisi kumpulan foto kegiatan yang sudah dilaksanakan untuk diketahui oleh publik dan sebagai dokumentasi kegiatan pasca acara.

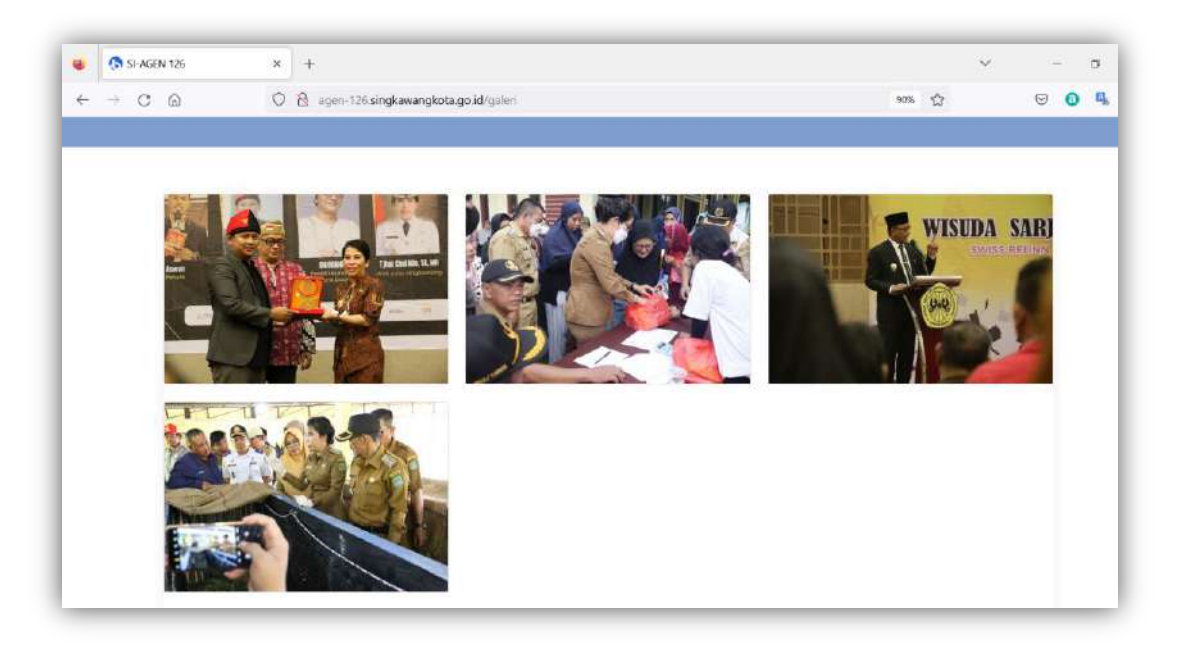

**Gambar 2. Halaman Galleri**

## **c. Menu Profile**

Pada menu profile terdiri dari 3 sub menu yaitu :

**Sambutan** : yang berisi prakata dari pejabat berwenang sebagai pembuka yang akan disampaikan kepada masyarakat atau pegunjung web

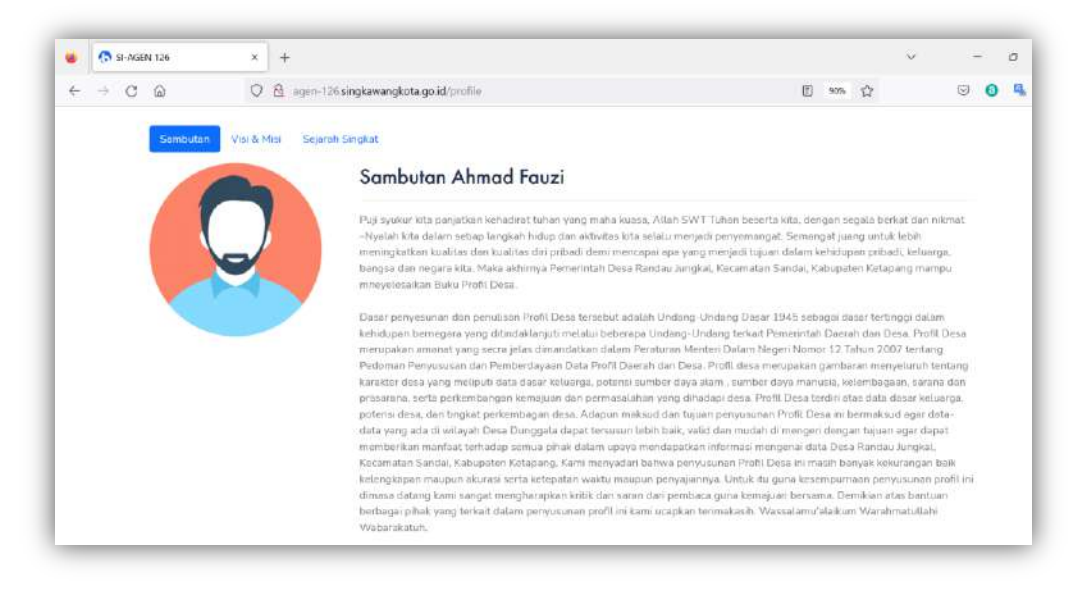

**Gambar 3. Halaman Profile (Sambutan)**

**Visi Misi :** Selain tab menu sambutan pada menu profile terdapat informasi Visi dan Misi dan Sejarah Singkat

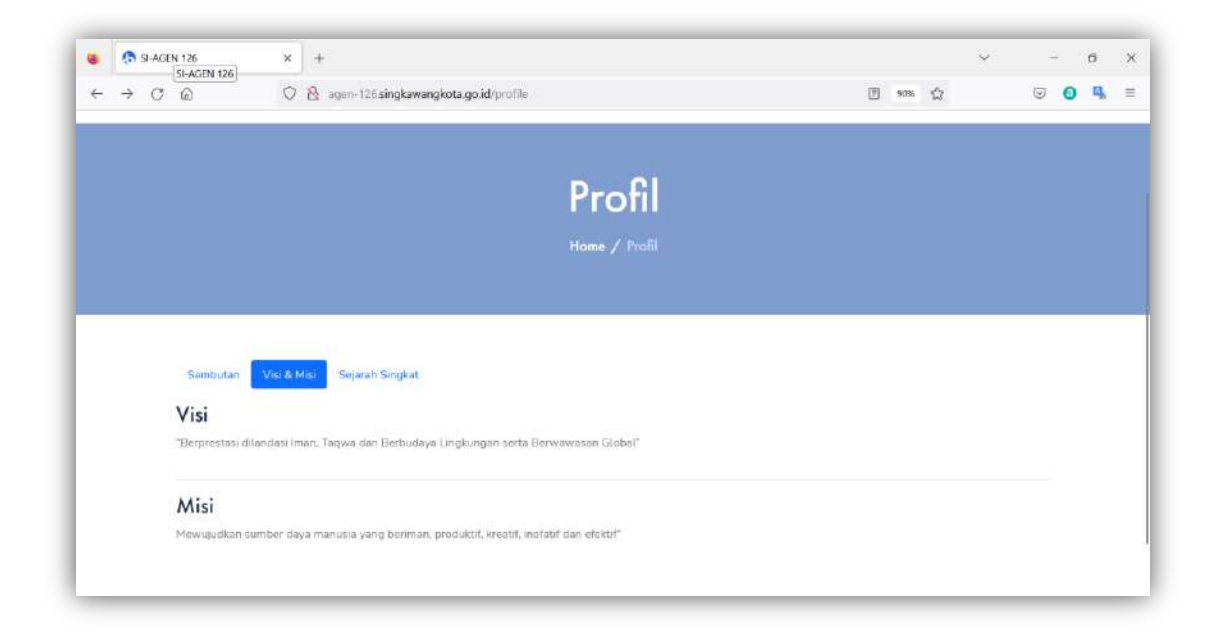

#### **Gambar 4. Tampilan Halaman Profil**

#### **d. Menu Agenda**

Pada menu agenda publik bisa melihat agenda yang sedang berlangsung dan agenda yang sudah terlaksana. **Tab Menu agenda hari ini** adalah kegiatan yang sedang dilaksanakan saat ini.

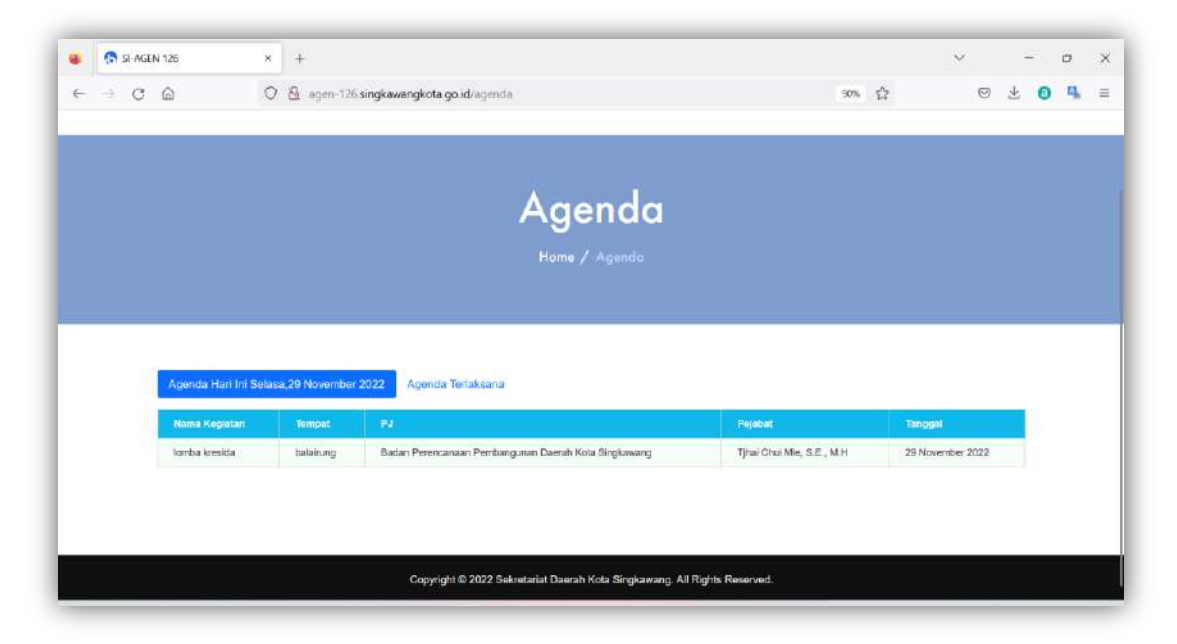

**Gambar 5. Sub Menu Agenda Hari ini**

Tab menu **Agenda Terlaksana**, pada halaman ini menampilkan data agenda yang sudah dilaksanakan lengkap dengan detail nama kegiatan, tempat, penangung jawab, pejabat dan tanggal pelaksanaannya.

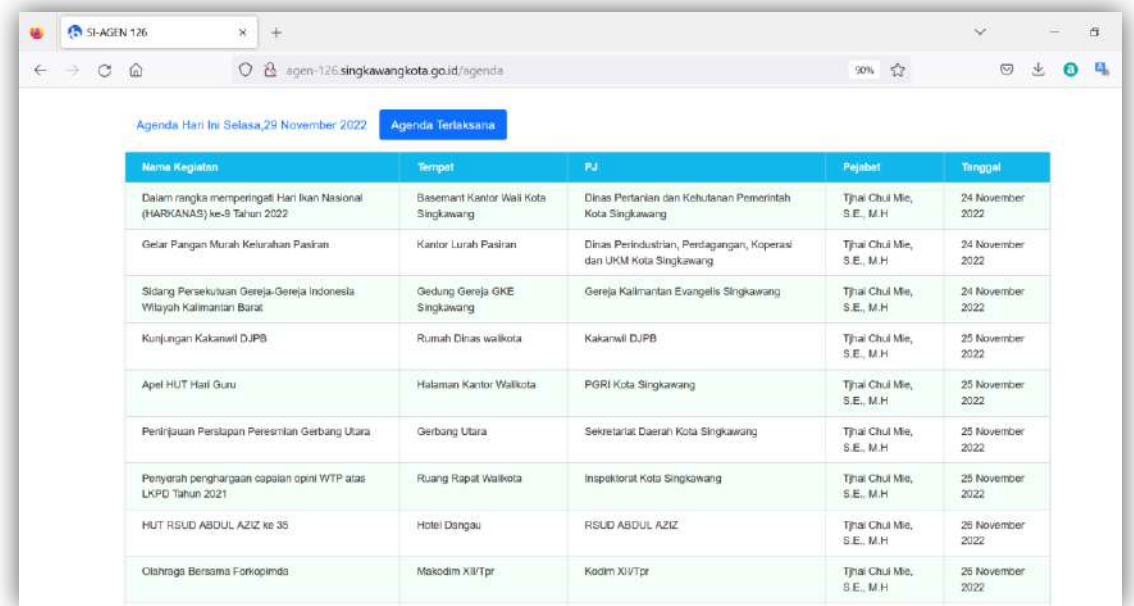

#### **Gambar 6. Sub menu Agenda Terlaksana**

## **e. Juknis**

Pada menu Juknis user atau penggunjung bisa mendownload Tata Tertib dan Kedatangan dalam bentuk pdf.

|              | SI-AGEN 126                          | $\times$                                | $+$ |                                          |  |  |                                                                           |                       |               |          |                | $\checkmark$ |                                                                           | $\sim$ |           | $\Box$ | $\times$ |
|--------------|--------------------------------------|-----------------------------------------|-----|------------------------------------------|--|--|---------------------------------------------------------------------------|-----------------------|---------------|----------|----------------|--------------|---------------------------------------------------------------------------|--------|-----------|--------|----------|
| $\leftarrow$ | C<br>$\hat{\omega}$<br>$\rightarrow$ |                                         |     | O & agen-126.singkawangkota.go.id/juknis |  |  |                                                                           |                       |               |          | <b>日 90% ☆</b> |              | $\begin{array}{ccccc}\n\heartsuit & \heartsuit & \heartsuit\n\end{array}$ |        | $\bullet$ | 4,     | $\equiv$ |
|              |                                      |                                         |     |                                          |  |  | Home Galeri Profil Agenda Pimpinan                                        |                       | Juknis Kontak | Register | Login          |              |                                                                           |        |           |        |          |
|              |                                      |                                         |     |                                          |  |  |                                                                           |                       |               |          |                |              |                                                                           |        |           |        |          |
|              |                                      |                                         |     |                                          |  |  |                                                                           |                       |               |          |                |              |                                                                           |        |           |        |          |
|              |                                      |                                         |     |                                          |  |  | Juknis                                                                    |                       |               |          |                |              |                                                                           |        |           |        |          |
|              |                                      |                                         |     |                                          |  |  | Home / Juknis                                                             |                       |               |          |                |              |                                                                           |        |           |        |          |
|              |                                      |                                         |     |                                          |  |  |                                                                           |                       |               |          |                |              |                                                                           |        |           |        |          |
|              |                                      |                                         |     |                                          |  |  |                                                                           |                       |               |          |                |              |                                                                           |        |           |        |          |
|              |                                      |                                         |     |                                          |  |  |                                                                           |                       |               |          |                |              |                                                                           |        |           |        |          |
|              | Keterangan                           |                                         |     |                                          |  |  |                                                                           | <b>Tanggal Upload</b> |               |          |                |              |                                                                           |        |           |        |          |
|              | Tata Tertib                          | 15 November 2022                        |     |                                          |  |  |                                                                           |                       |               |          |                |              |                                                                           |        |           |        |          |
|              |                                      | kedatangan pimpinan<br>15 November 2022 |     |                                          |  |  |                                                                           |                       |               |          |                |              |                                                                           |        |           |        |          |
|              |                                      |                                         |     |                                          |  |  |                                                                           |                       |               |          |                |              |                                                                           |        |           |        |          |
|              |                                      |                                         |     |                                          |  |  |                                                                           |                       |               |          |                |              |                                                                           |        |           |        |          |
|              |                                      |                                         |     |                                          |  |  | Copyright @ 2022 Sekretariat Daerah Kota Singkawang, All Rights Reserved. |                       |               |          |                |              |                                                                           |        |           |        |          |

**Gambar 7. Halaman Juknis**

## **f. Kontak**

Pada menu bagian kontak, user pengunjung bisa melihat data alamat kantor, email dan nomor kantor yang bisa dihubungi.

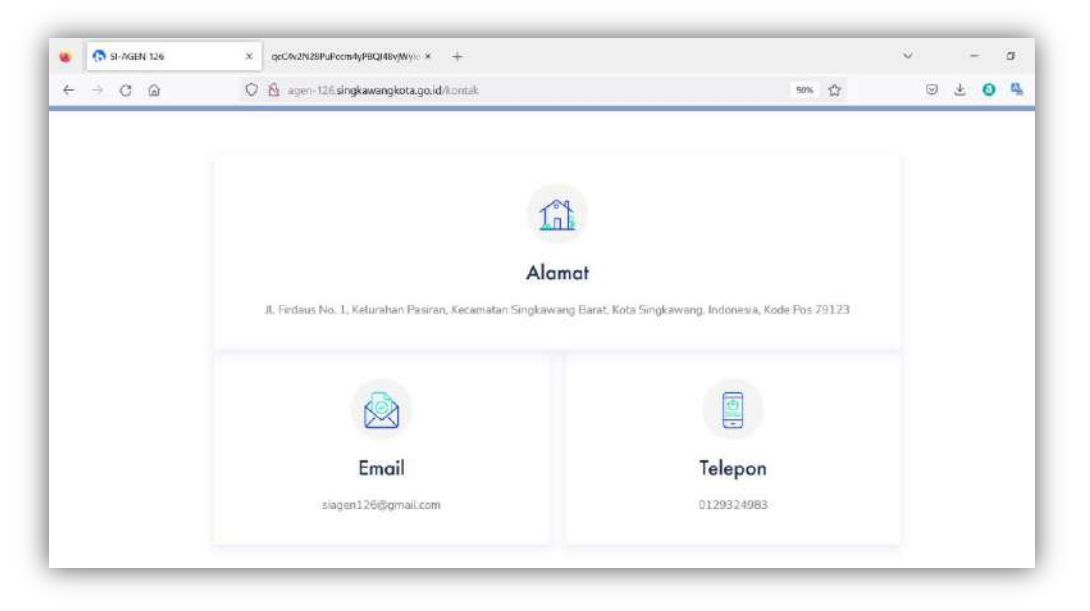

#### **Gambar 8. Halaman Menu Kontak**

#### **g. Register**

Pada menu register instansi yang akan mengundang pejabat atau kepala daerah wajib melakukan pendaftaran terlebih dahulu supaya data dapat direkam oleh sistem. Register ini hanya dilakukan satu kali dengan mengisi nama, email, nomor hp, password, confirmasi password dan pejabat yang mengundang.

Pada kolom pejabat yang mengundang diisi Organisasi atau lembaga yang akan mengundang pimpinan/pejabat daerah.

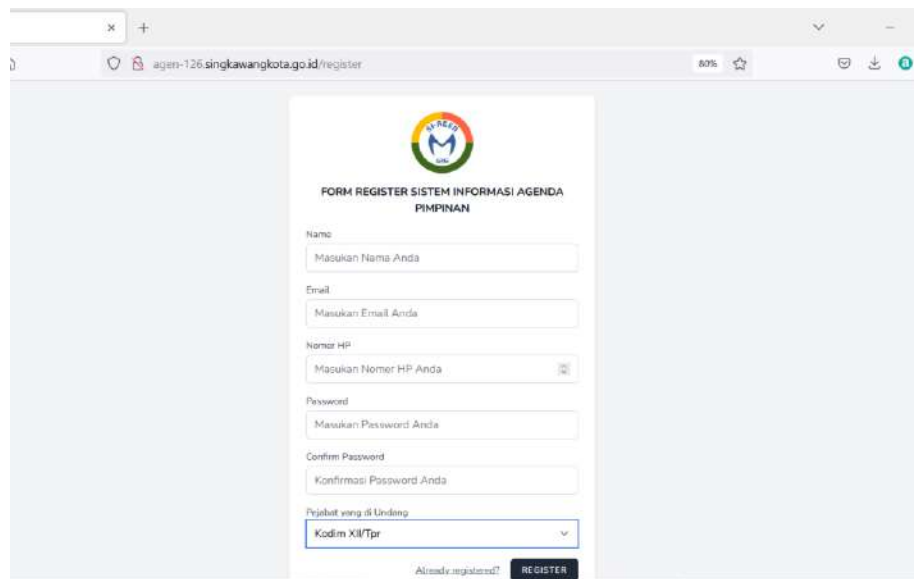

**Gambar 9. Halaman Registrasi Akun**

Langkah selanjutnya setelah memilih button register sistem akan mengirimkan kode verifikasi via email untuk memastikan bahwa yang melakukan pendaftaran adalah user yang benar

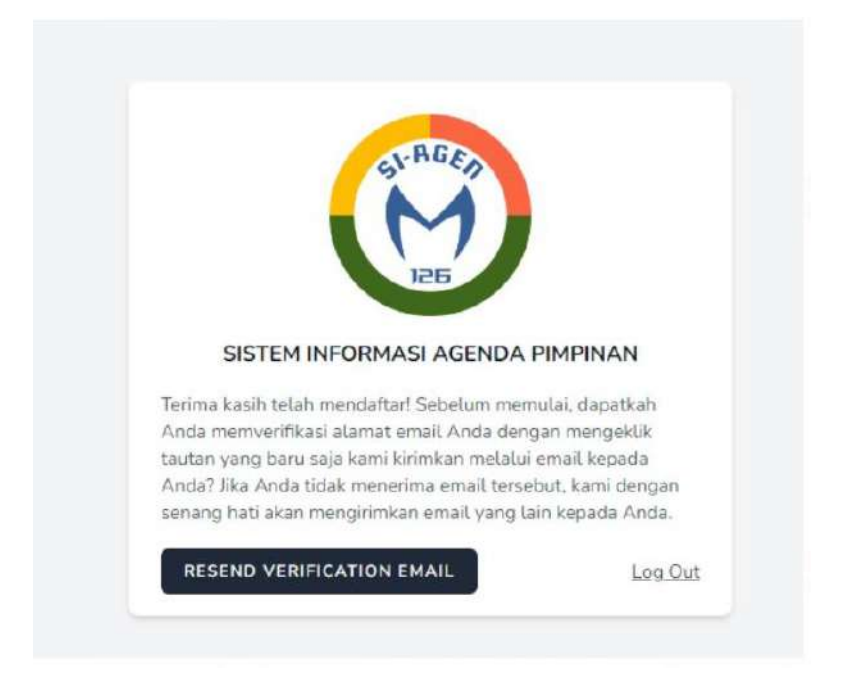

**Gambar 10. Halaman Konfirmasi Email**

kemudian user wajib mengklik verifikasi Alamat email untuk memastikan bahwa email yang terdaftar sesuai dengan user yang mendaftarkannya.

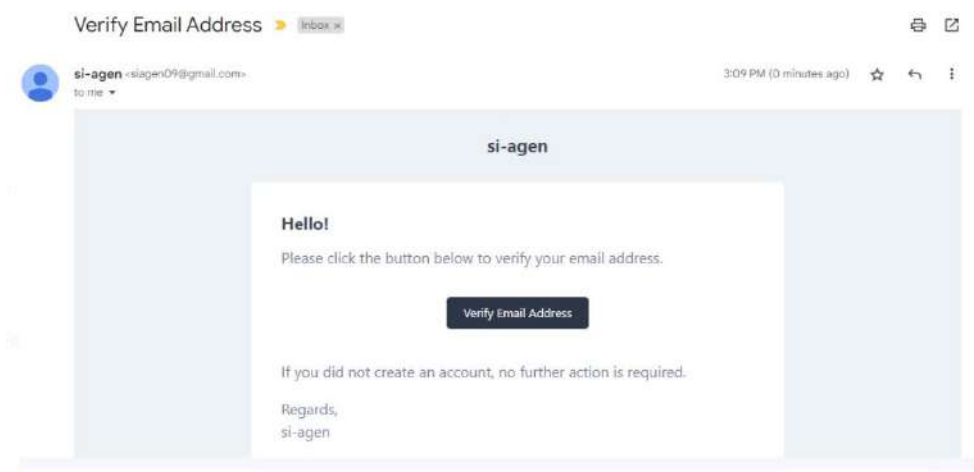

**Gambar 11. Konfirmasi Email**

### **h. Login**

Menu selanjutnya adalah login. Login dilakukan oleh user atau lembaga yang sudah mendapatkan akun dan email terverifikasi oleh sistem.

Masukan Email, Masukan Password untuk login ke sistem.

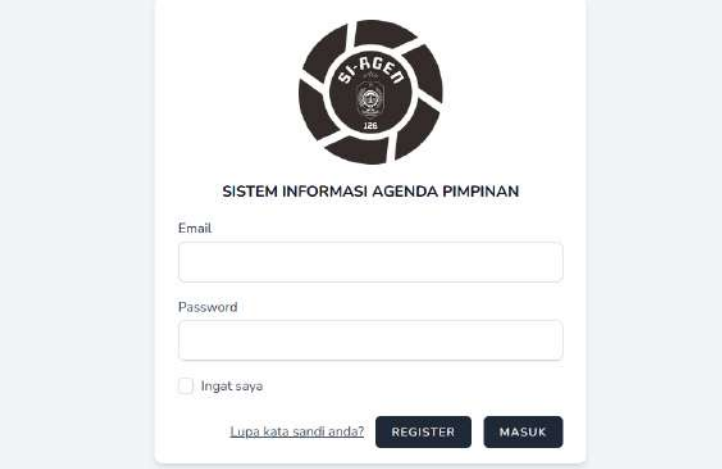

**Gambar 12. Halaman Menu Login**

## **2. Hak Akses Operator**

## **a. Halaman Beranda**

Operator adalah orang/lembaga yang akan mengundang pejabat untuk hadir pada acara atau kegiatan setelah login tampilan beranda Operator adalah sebagai berikut.

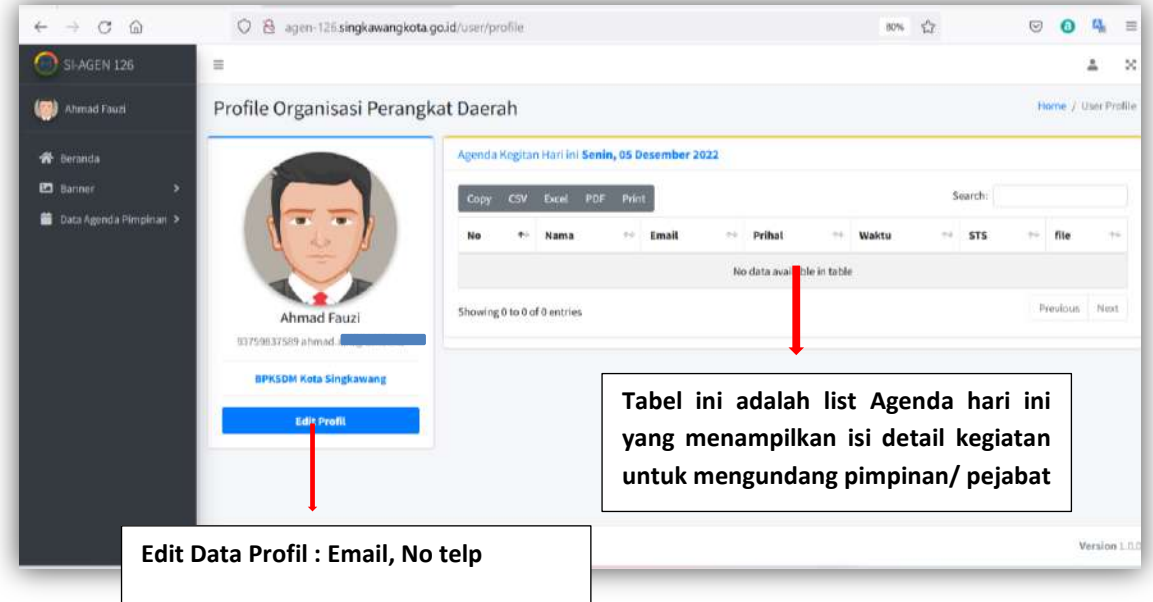

#### **Gambar 13. Beranda Operator**

Pada menu beranda operator bisa melihat data agenda hari ini, selain itu operator bisa memilih untuk melakukan edit profil.

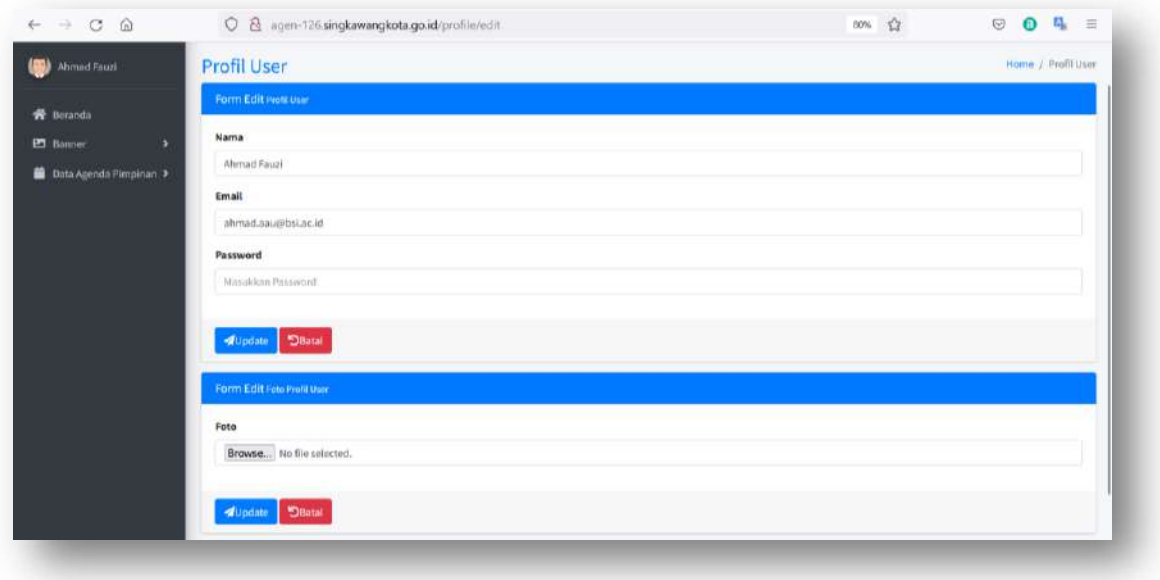

**Gambar 14. Halaman Edit Profil**

#### **b. Pengajuan Banner**

Pada halaman pengajuan banner lembaga yang mengundang pejabat bisa melakukan permintaan banner untuk kegiatan/acara pada menu data pengajuan banner

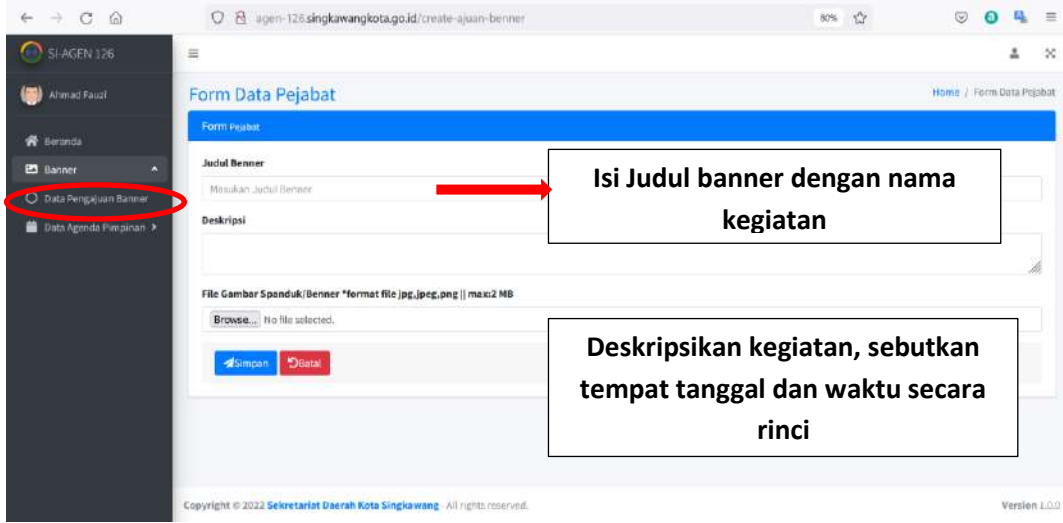

**Gambar 15. Halaman Pengajuan Banner**

## **c. Data Pengajuan Mengundang Pejabat**

Pada halaman ini operator bisa menginputkan data agenda untuk disampaikan kepada pejabat yang diundang dan pada halaman ini bisa melihat status udangan apakah sudah diproses atau ditolak.

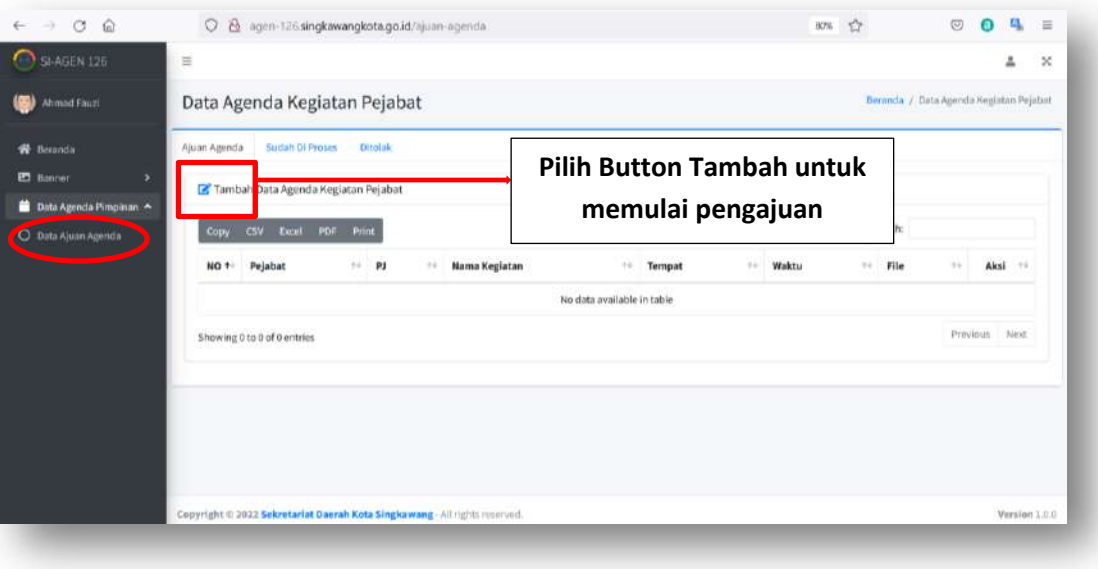

**Gambar 16. Halaman Status Pengajuan Agenda**

## **d. Formulir Pengajuan**

Sebelum mengundang pejabat operator/lembaga diwajibkan mengisi formulir pendaftaran supaya terdaftar pada sistem, semua file inputan wajib diisi untuk memudahkan proses validasi dan verfifikasi, Deskripiskan pengajuan secara singkat dan jelas dan tambahkan lampiran seperti yang diminta pada saat pengajuan.

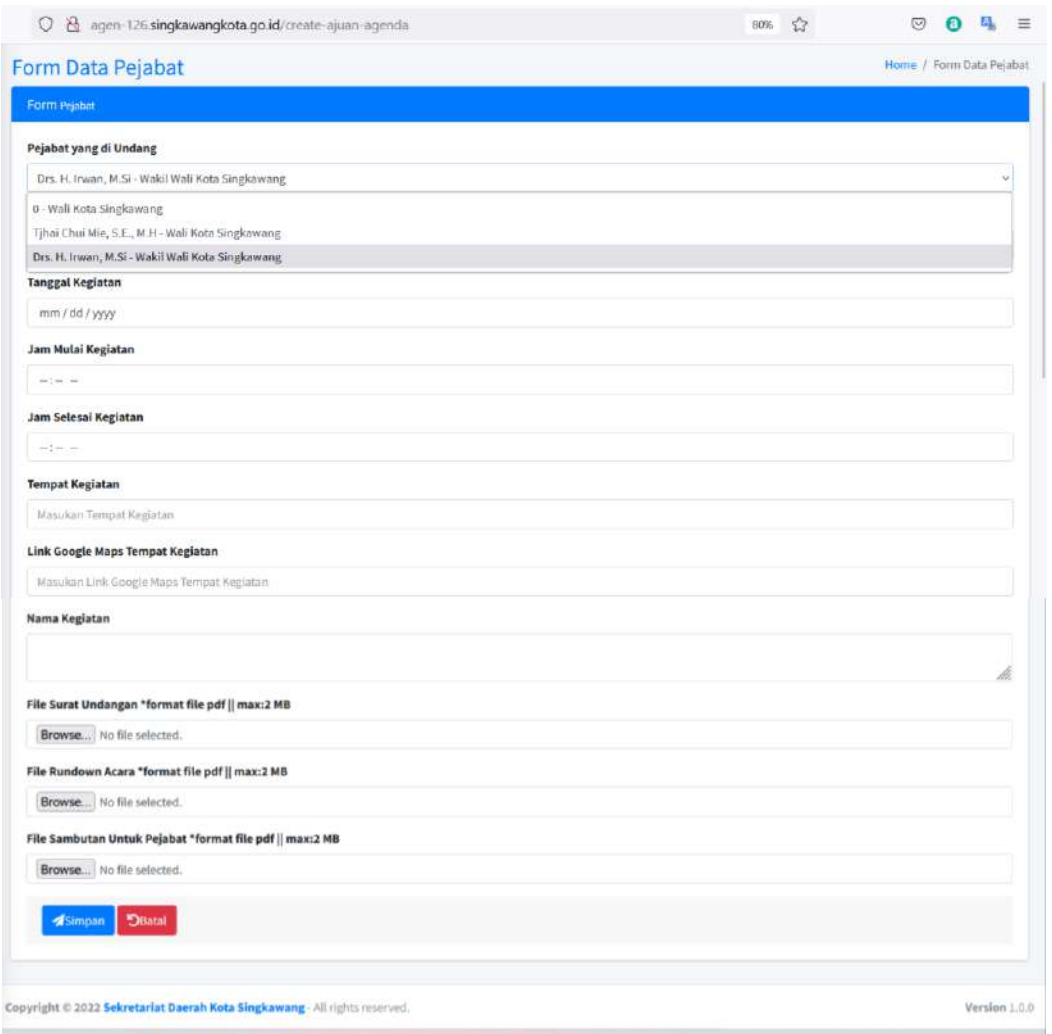

**Gambar 17. Formuir Pengajuan Agenda**

Klik simpan untuk melanjutkan pengajuan dan status pengajuan dapat dilihat pada halaman Data Ajuan Agenda.

## **3. Hak Akses Administrator**

#### **a. Halaman Beranda**

Pada halaman beranda sistem menampilkan data jumlah pengajuan agenda, agenda sudah diproses, jumlah akun Organisasi Perangkat Daerah (OPD) dan Jumlah Akun Administrasi.

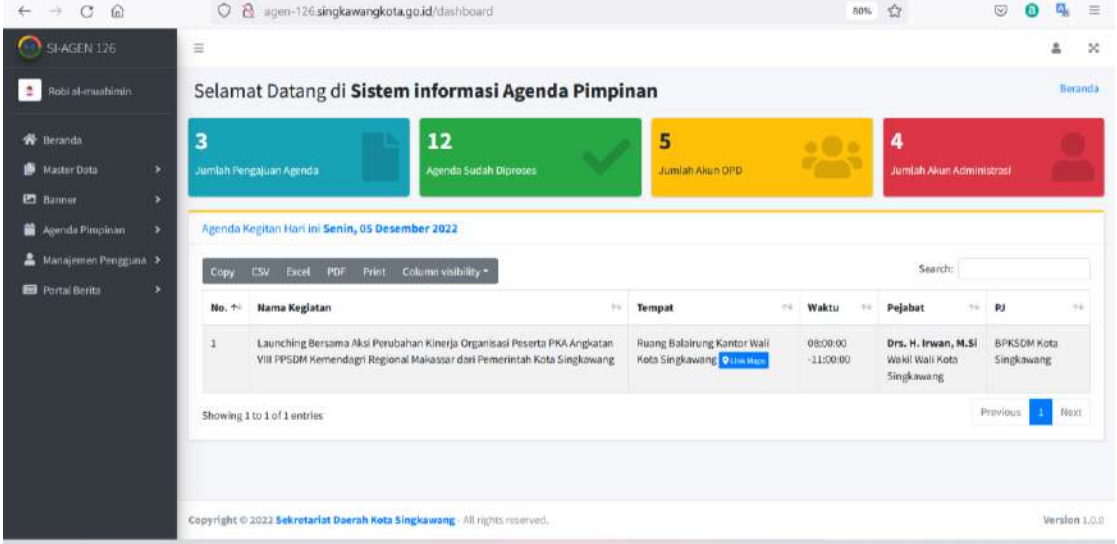

#### **Gambar 18. Halaman Beranda Admin**

#### **b. Master Data (Jabatan)**

Pada halaman ini admin bisa menambahkan Data jabatan yang bisa melakukan pengajuan untuk mengundang pejabat melalui aplikasi. Selain Menambah admin juga bisa mengedit data jabatan.

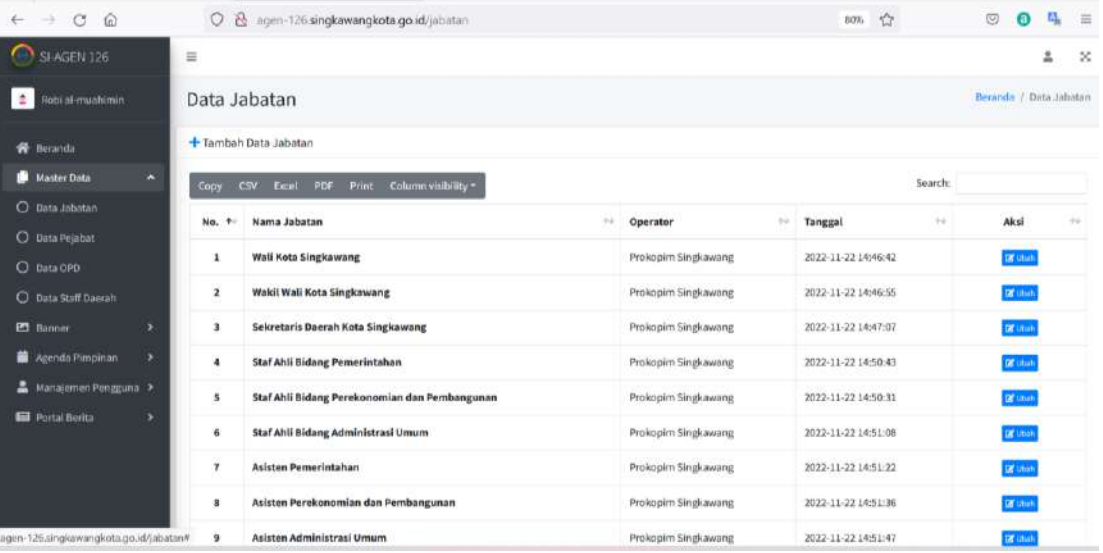

**Gambar 19. Halaman Data Jabatan**

## **c. Master Data (Pejabat)**

Pada halaman ini admin bisa menambahkan Data Pejabat yang bisa diundang untuk kegiatan atau agenda. Selain Menambah admin juga bisa mengedit data pejabat.

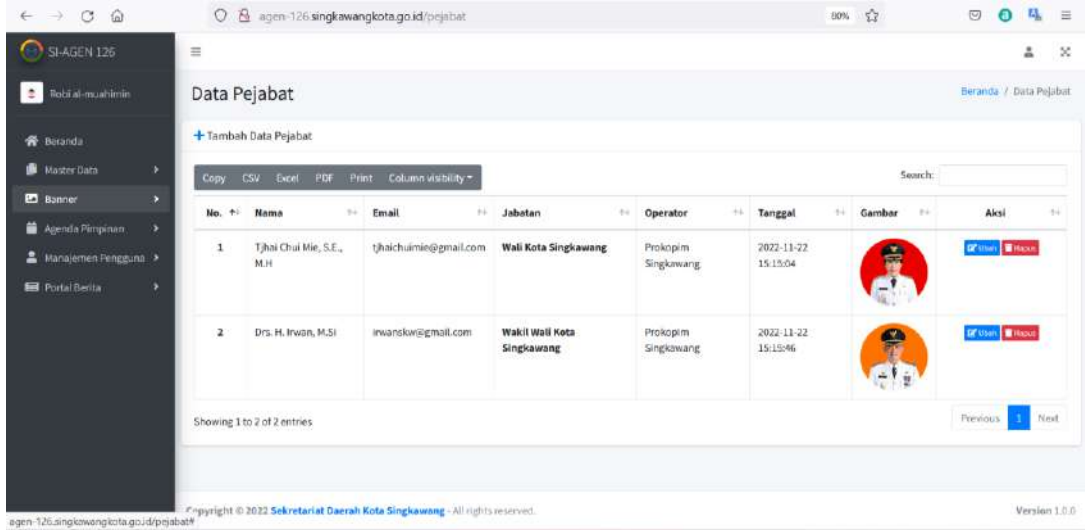

#### **Gambar 20. Halaman Data Pejabat**

#### **d. Master (Organisasi Perangkat Daerah)**

Pada halaman ini admin bisa menambahkan OPD yang berhak melakukan pengajuan untuk mengundang pejabat melalui aplikasi. Selain Menambah admin juga bisa mengedit data jabatan.

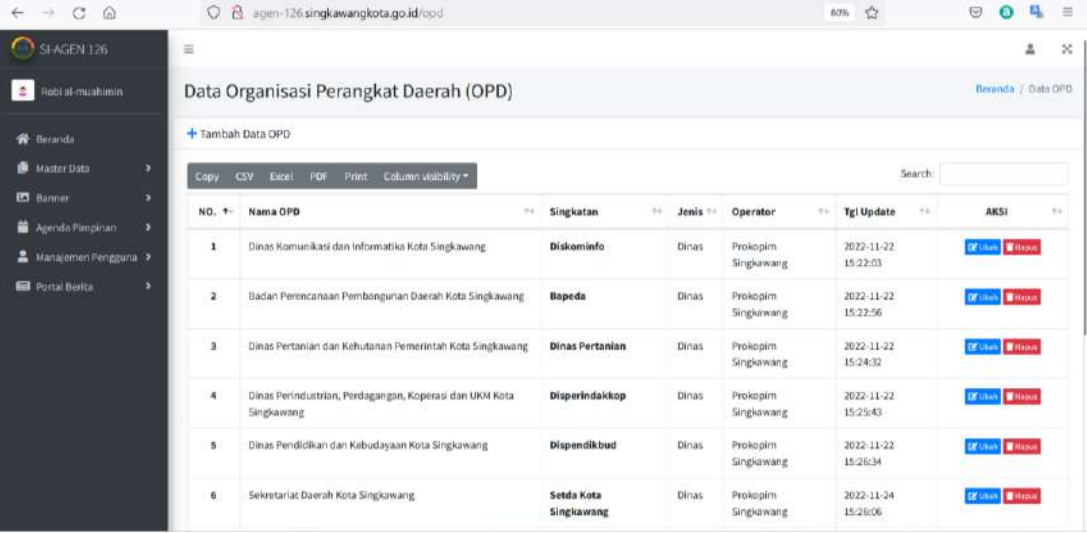

#### **e. Agenda Pimpinan**

Pada halaman ini administrator bisa melihat agenda kegiatan pejabat yang statusnya masih dalam pengajuan, sudah diproses dan ditolak. Admin juga bisa menambahkan data agenda pejabat yang tidak tercatat dari OPD setempat secara manual untuk arsip.

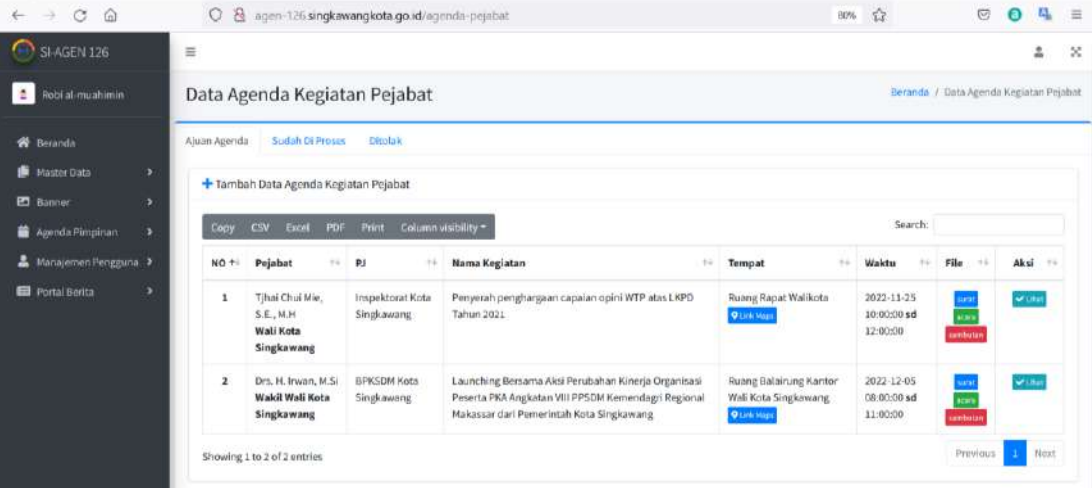

#### **Gambar 21. Halaman Data Agenda Pejabat**

#### **f. Halaman Portal Berita**

Halaman portal berita merupakan halaman yang bisa diakses atau bisa dilihat pada saat website diakses. Pada halaman ini admin bisa menambah, mengedit dan menghapus data berita atau artikel dengan button yang sudah disediakan. Data gambar akan ditampilkan dihalaman beranda.

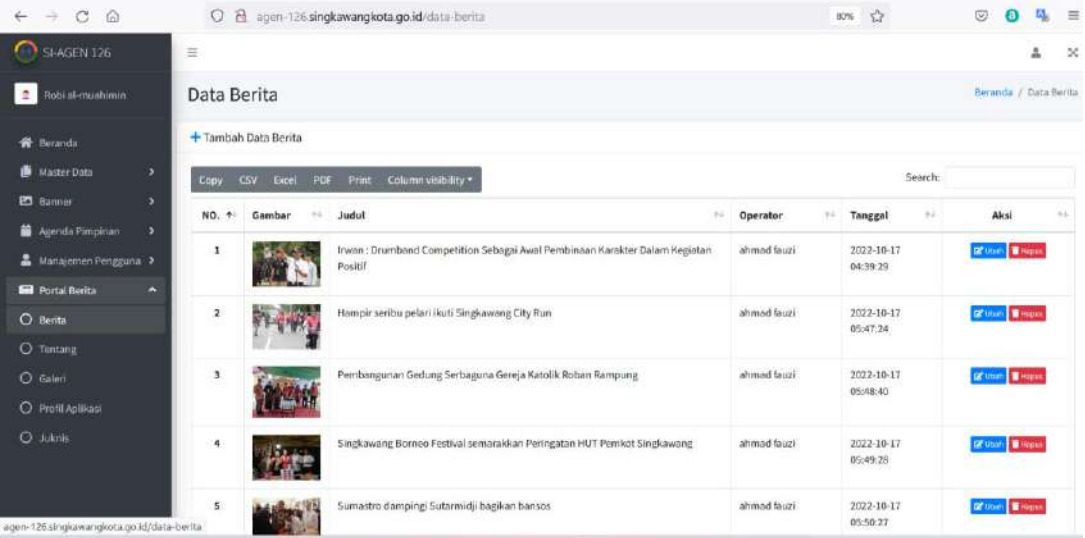

**Gambar 22. Halaman Portal Berita**

## **g. Halaman Tentang**

Pada halaman tentang ada 3 sub menu yang bisa dipilih sambutan, visi misi dan sejarah singkat. Semua menu ini akan tampil dihalaman tentang pada saat website diakses.

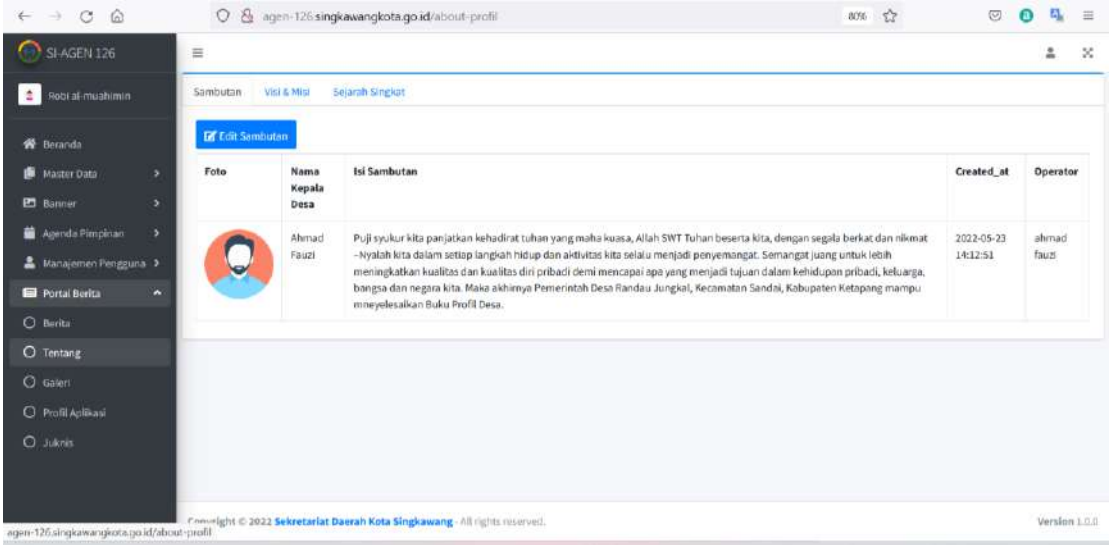

#### **Gambar 23. Interface Halaman Sambutan**

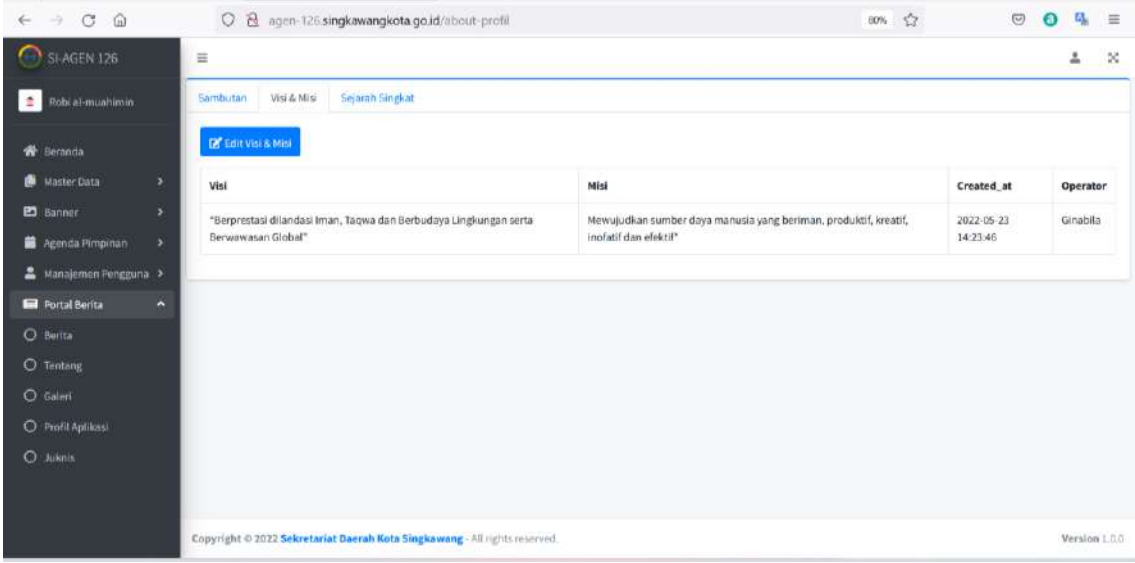

**Gambar 24. Interface Halaman Visi Misi**

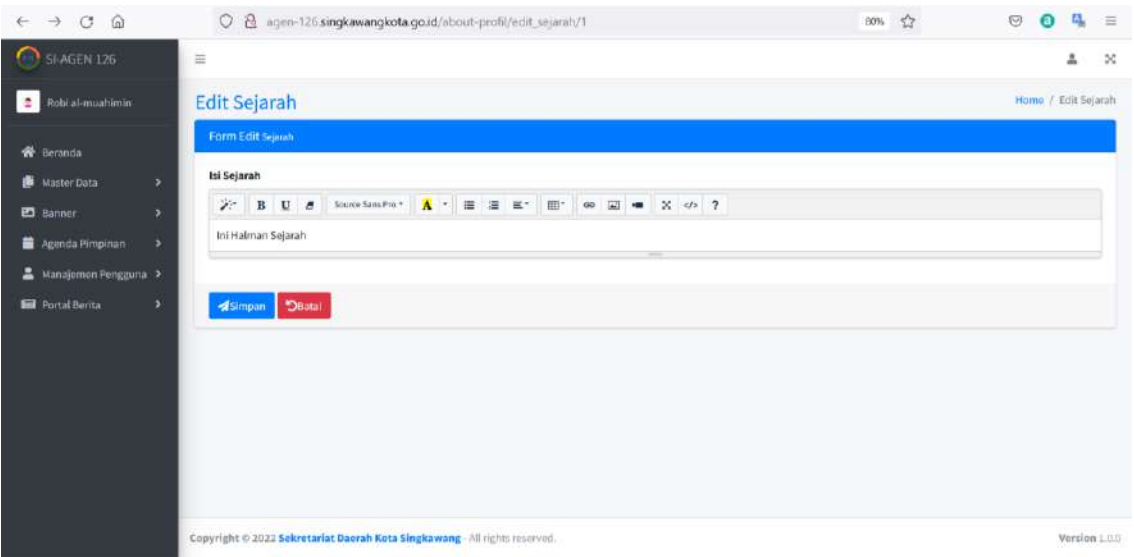

#### **Gambar 25. Interface Halaman Sejarah**

### **h. Halaman Galeri**

Admin bisa menambahkan Media dalam bentuk Gambar atau Video pada halaman galeri, Data Gambar atau video dapat diakses oleh user yang mengakses web pada menu **Galeri.**

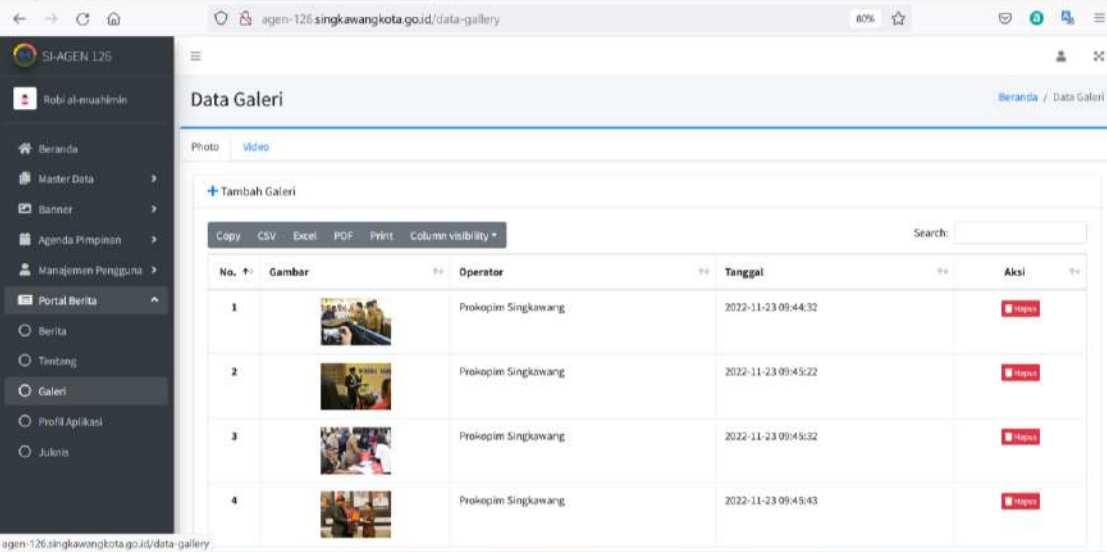

**Gambar 26. Manajemen Halaman Galeri**

## **i. Halaman Profil Aplikasi**

Halaman ini tampil di menu Kontak website menampilkan informasi data alamat dan akun medias sosial seperti email, instagram, dan lain sebagainya. Administrator bisa menambahkanny dihalaman profil.

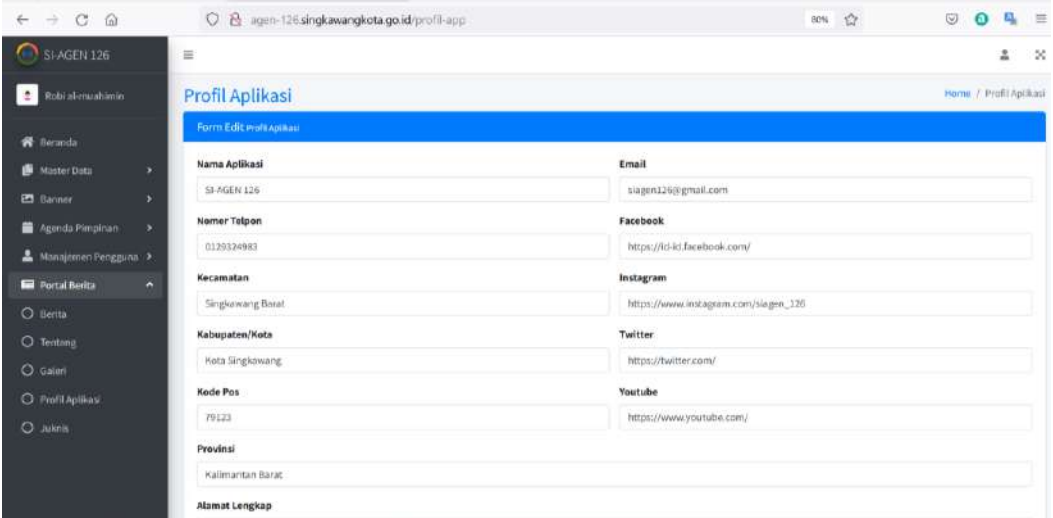

#### **Gambar 27. Halaman Profil Aplikasi**

## j. **Halaman Juknis**

Halaman Juknis di pakai untuk menambahkan data-data berupa file .pdf yang bisa di download dihalaman juknis pada web. Admin bisa menambahkan atau menghapus file-file pada menu juknis.

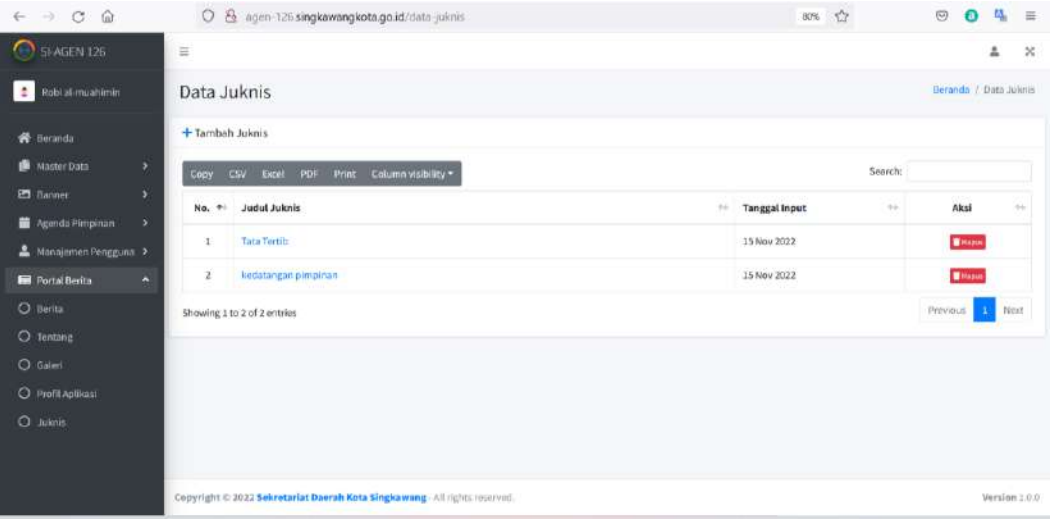